华北科技学院企业微信注册方法

## 第一步: 解绑

不能关注成功的师生,无论是什么原因(手机号错误、变更手机号等等),首先去解绑、解绑、解绑、解绑、解绑) 先扫描下图二维码

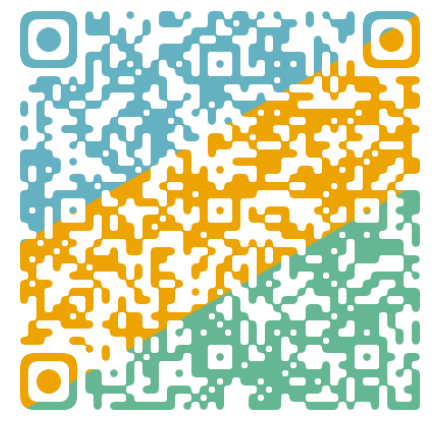

## 再如下图解绑

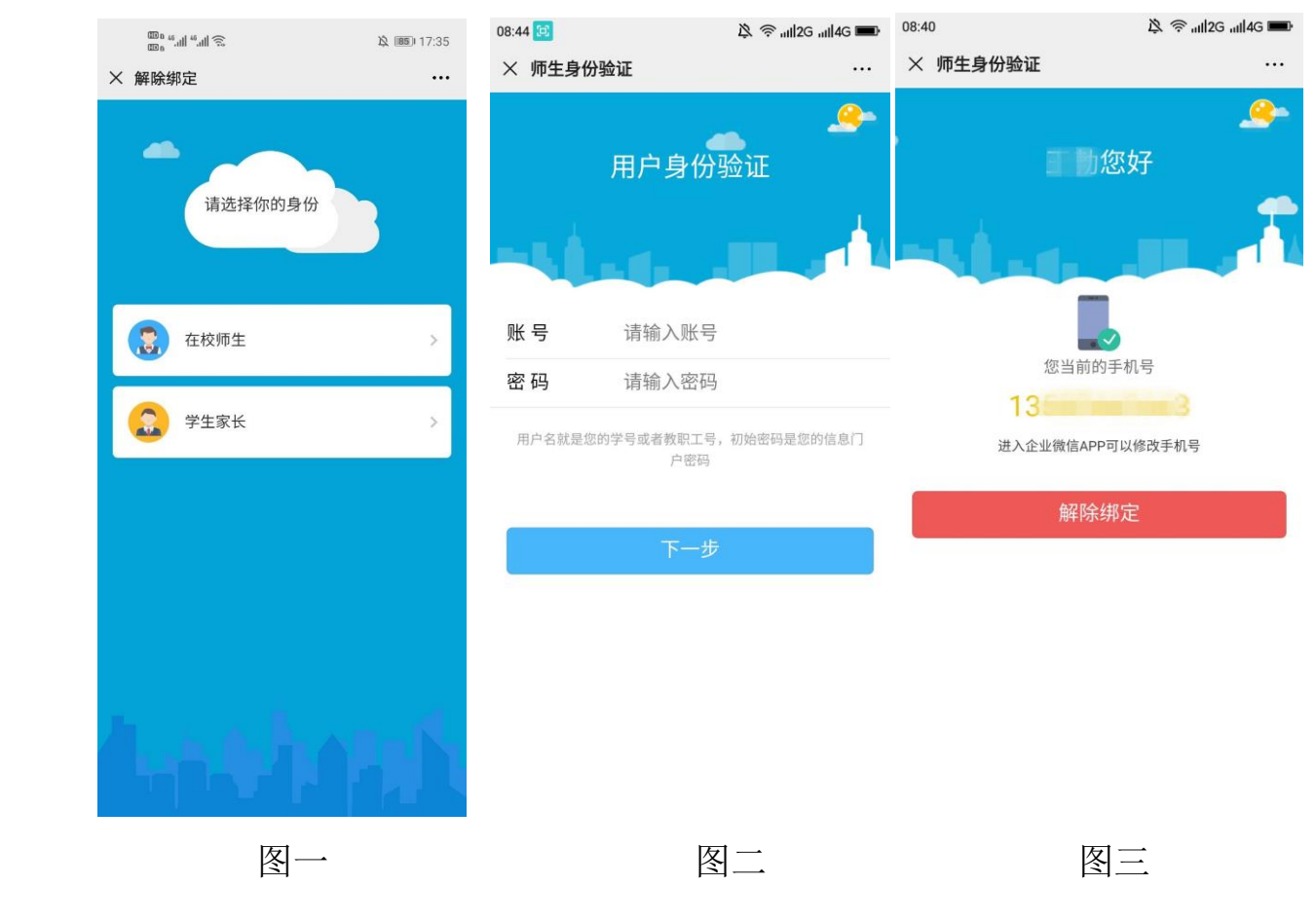

解绑后使用下面第二步进行关注。

## 第二步:关注

只能通过扫码方式进行关注,一定、一定、一定要按照以下步骤进行关注。

## 方法: 直接扫码关注()

1、直接微信扫描下面二维码,或者访问学校移动校园网站(<http://app.ncist.edu.cn/>);

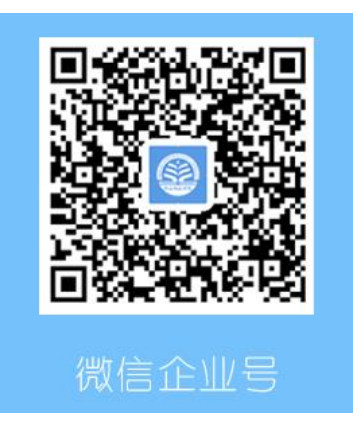

2、手机微信进入到身份类型选择页面;

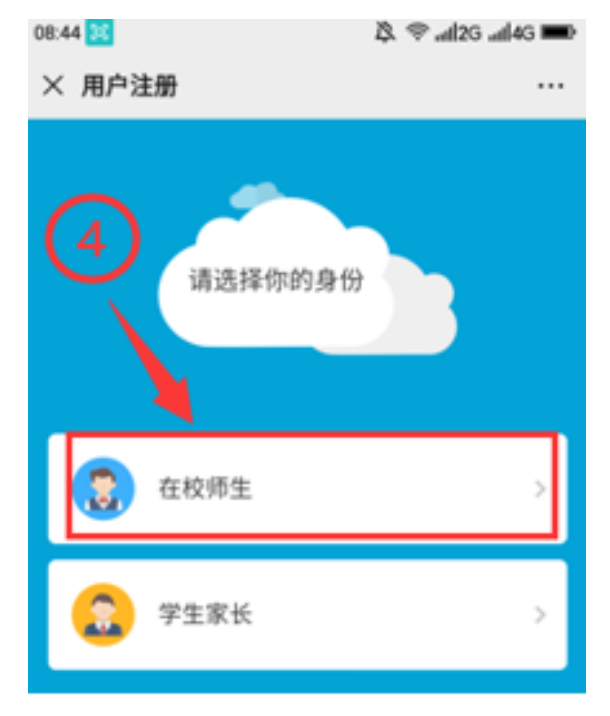

3、输入工号或学号,密码为门户密码(初始密码为身份证后六位)。

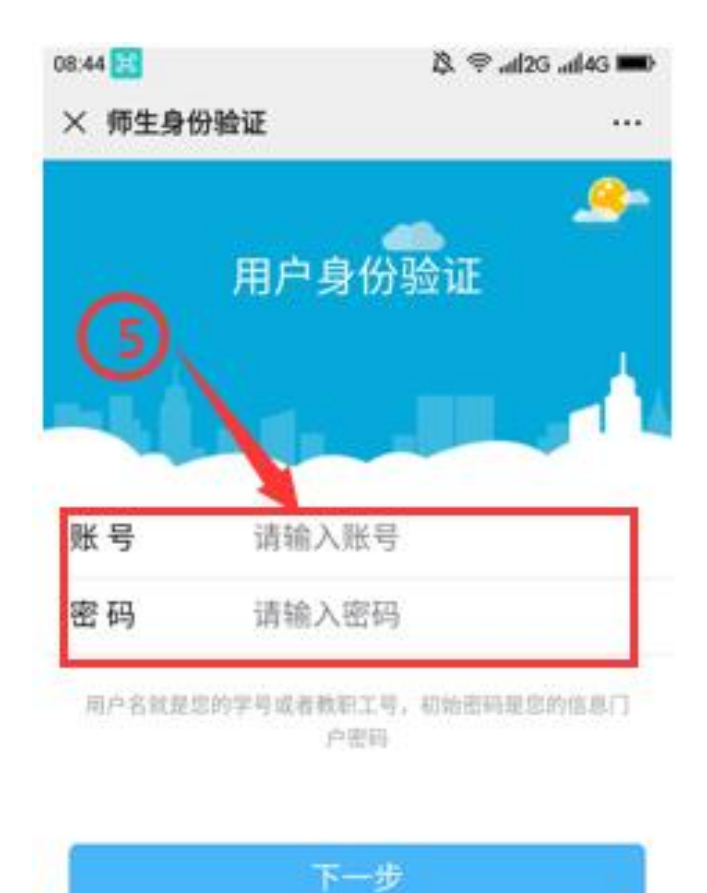

、根据屏幕中的提示,点击进入下一步;

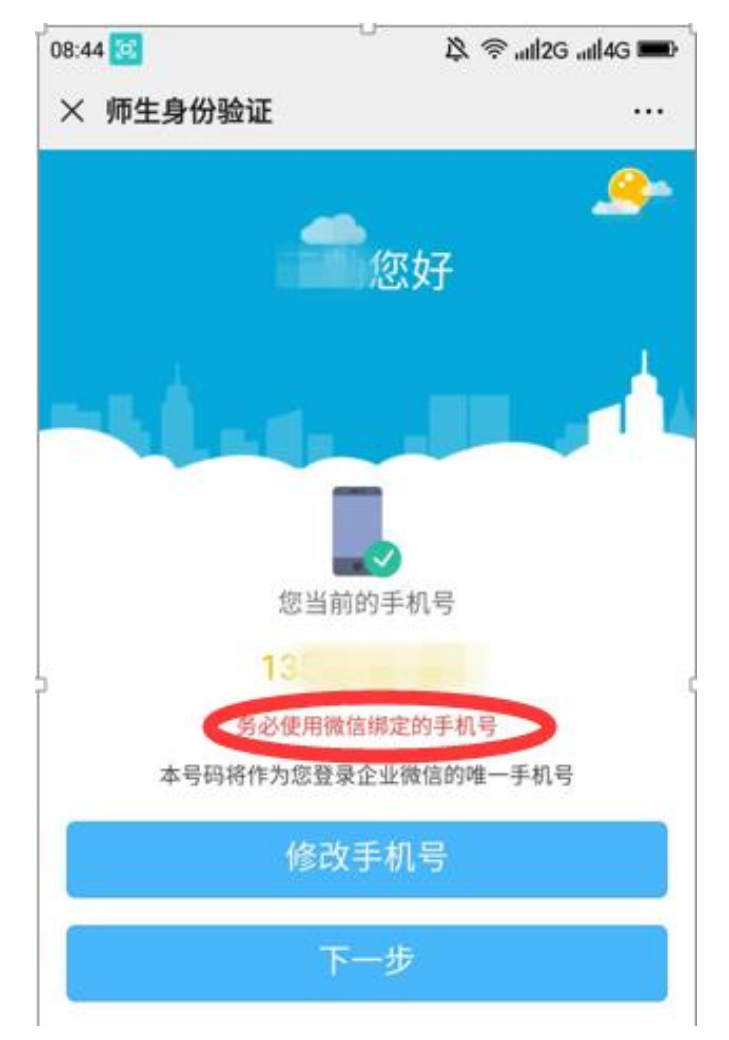

5、长按屏幕中的二维码;

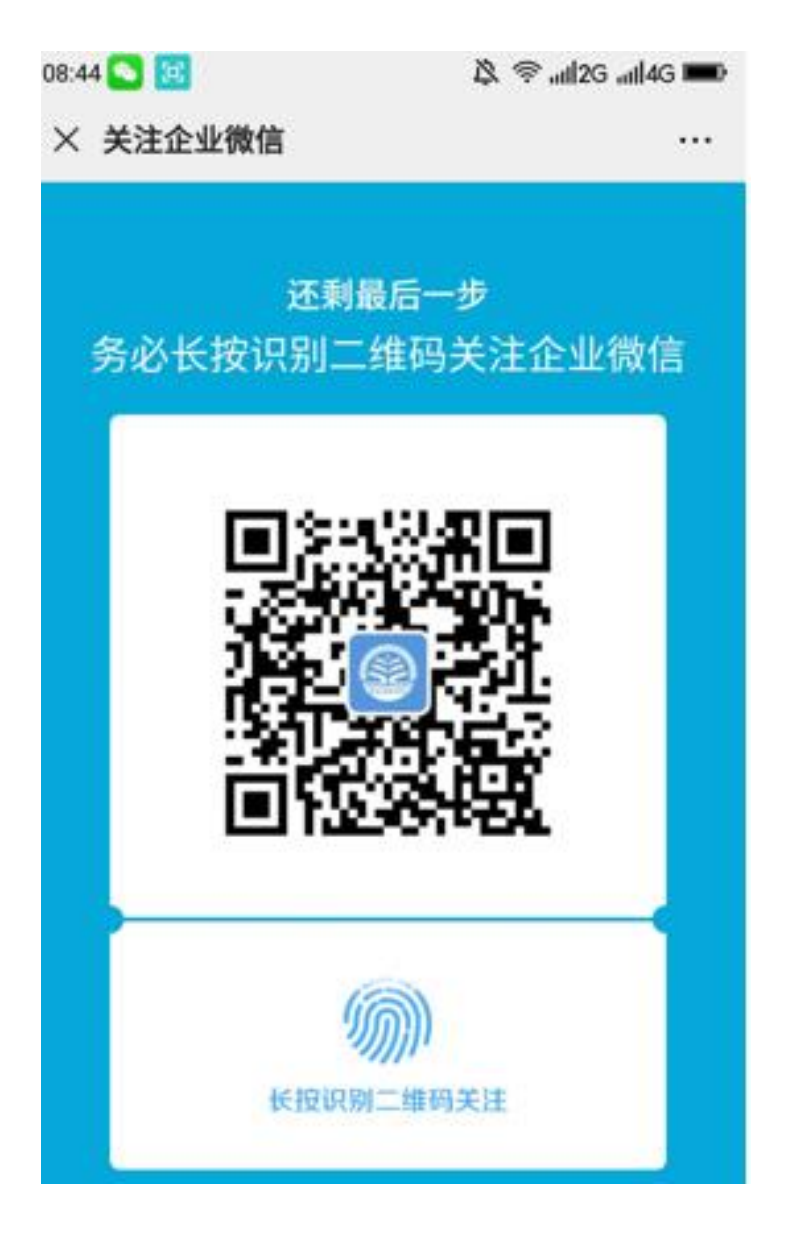

6、点击华北科技学院进入企业号,至此注册完成。

保存到手机

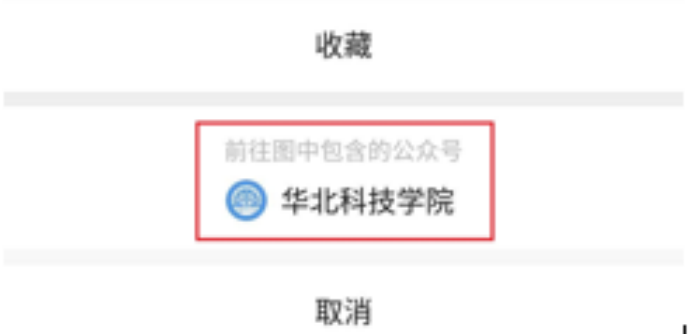

ţ